### **Інструкції для автора подання**

#### **Реєстрація нового користувача**

Якщо користувач зареєстрований – перейдіть до пункту «Авторизація користувача)» цієї інструкції.

1. Зареєструватись. Для цього у верхньому меню обираємо «Зареєструватись» (рис. 1)

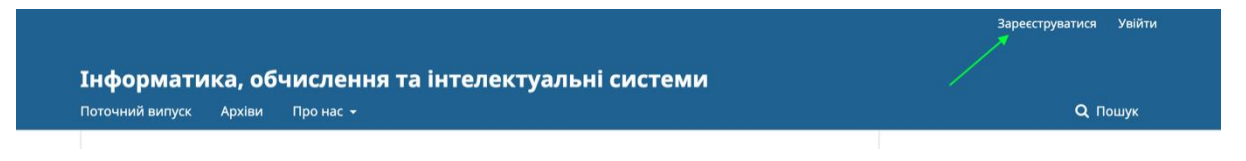

Рисунок 1. Реєстрація нового користувача

2. Заповнюємо поля (рис. 2). Поля, відмічені зірочкою – обов'язкові.

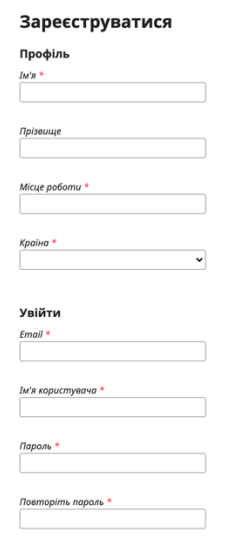

Рисунок 2. Поля реєстрації нового користувача

Даємо згоду на обробку персональної інформації згідно заяви про конфіденційність (1 на рис. 3). Якщо автор бажає бути рецензентом – обираємо відповідний пункт (2 на рис. 3), при цьому можна вказати свої наукові інтереси. Дивись рис. 3.

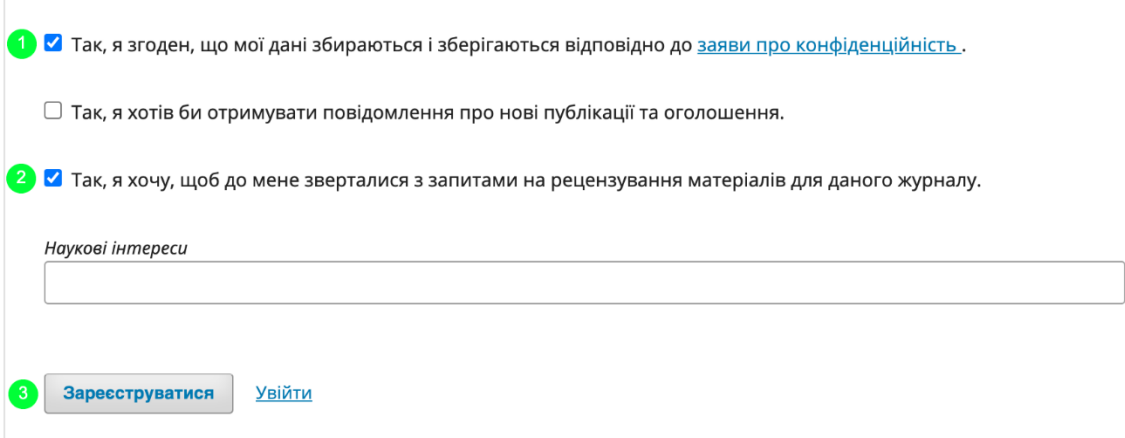

Рисунок 3 Поля реєстрації нового користувача

3. Натискаємо «Зареєструватись» (3 на рис. 3)

# **Авторизація користувача**

Для авторизації потрібно натиснути «Увійти» у верхньому меню головної сторінки сайту. Ввести Username і пароль.

Після реєстрації чи авторизації користувач може бачити своє ім'я користувача у верхньому меню (рис. 4).

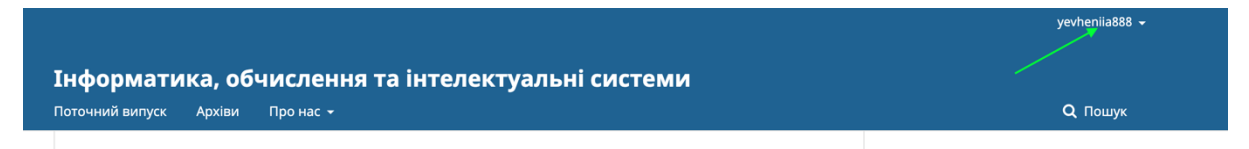

Рисунок 4. Профіль користувача

Навівши на нього – і вибравши відповідний пункт з випадаючого меню (рис. 5 ) можна перейти у профіль.

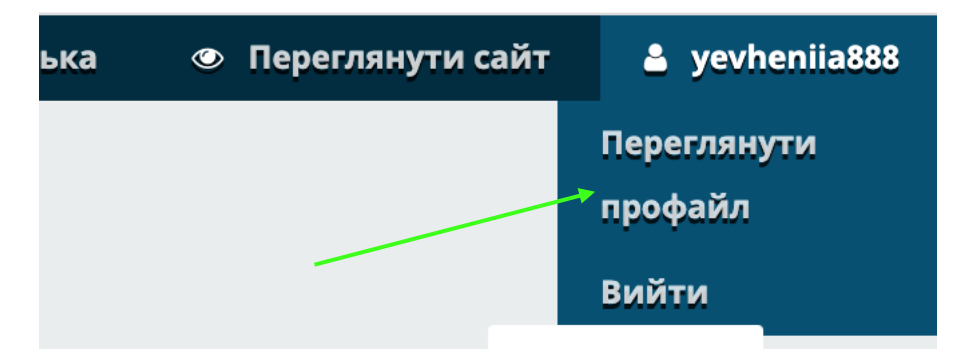

Рисунок 5. Випадаюче меню користувача

## **3. Подання статті автором**

Зі свого профіля у користувача є можливість подати статтю. У боковому меню профіля потрібно вибрати відповідний пункт (Рис. 6). відкриється вкладка подання (Рис. 7).

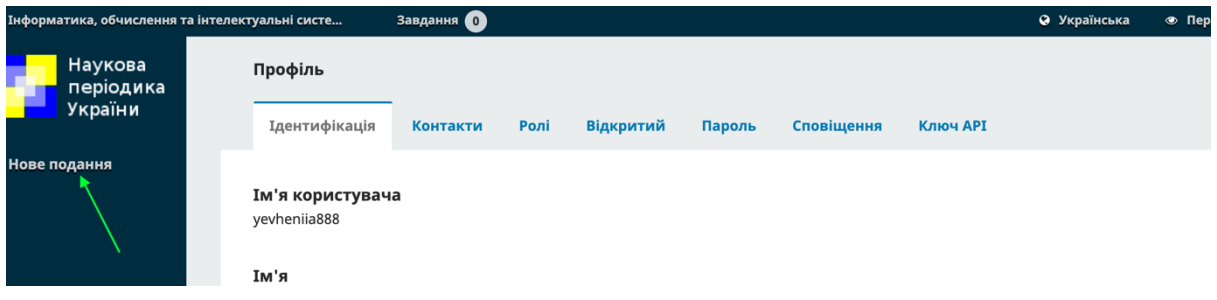

Рисунок 3.6 Вибір нового подання

Обираємо основну мову подання, за необхідності залишаємо коментар для редактора, даємо згоду на обробку персональної інформації та, впевнившись, що всі нижченаведені вимоги виконані, переходимо до вивантаження матеріалів

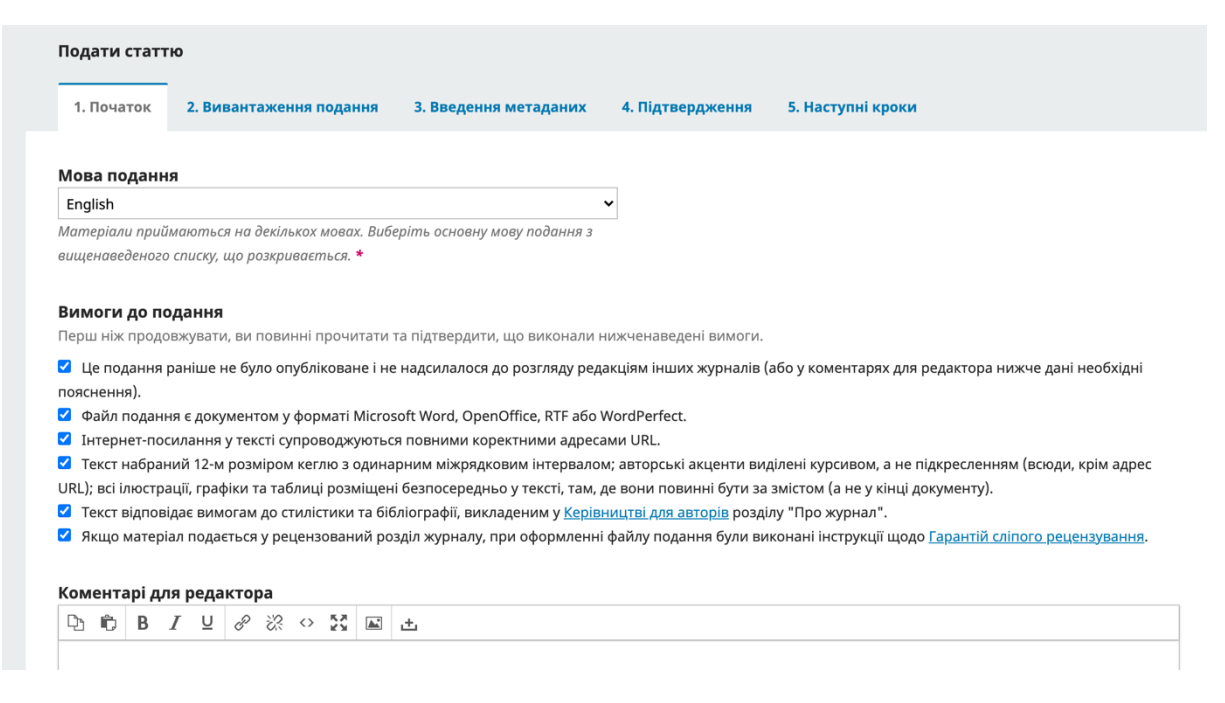

Рисунок 7. Подання статті. Крок 1. Початок

У спливаючому вікні Пункт 1 – Завантажуємо свій файл, попередньо

обравши, який саме із компонентів статті будемо завантажувати (Рис. 8).

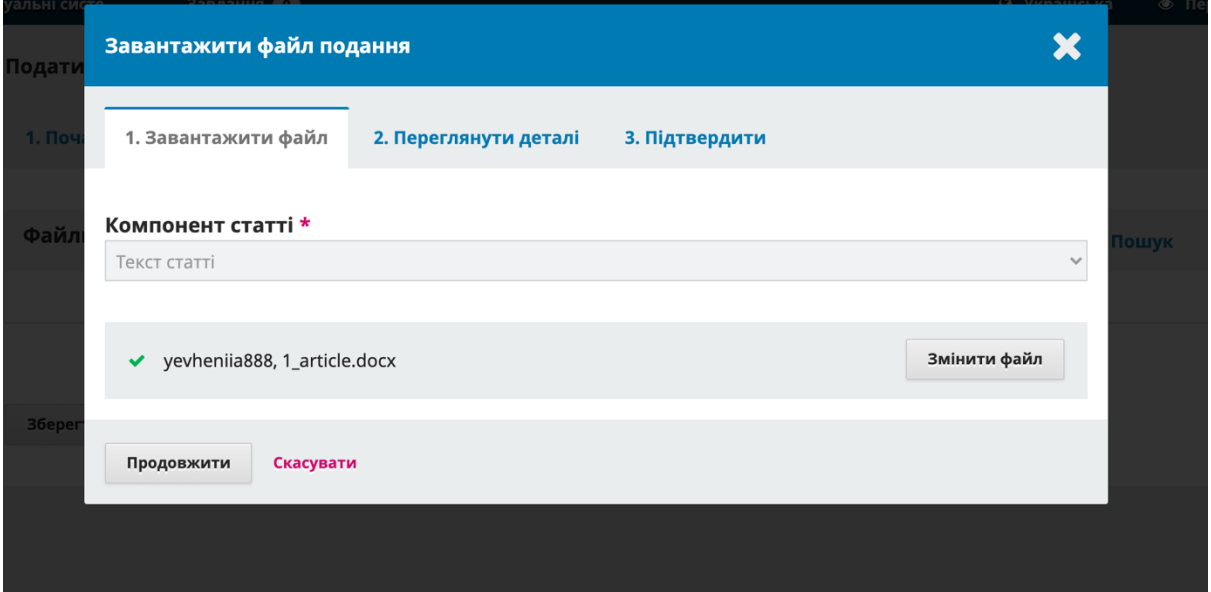

Рисунок 8. Завантаження файлів подання

На етапі 2 – є можливість переглянути деталі, і виправити назву при необхідності.

# 3 крок – підтвердити.

#### **Введення метаданих**

Заповнюємо відповідні поля:

- Префікс (якщо він є для англійської мови. Маються на увазі артиклі "a", 'the')
- Заголовок
- Підзаголовок
- Анотація (на англійській та українській мовах)
- Список авторів (система автоматично підтягує дані користувача, який подає статтю, при необхідності їх можна редагувати, додати інших авторів)

Редагуємо авторів. На цьому етапі можна додати всіх співавторів статті (Рис. 9).

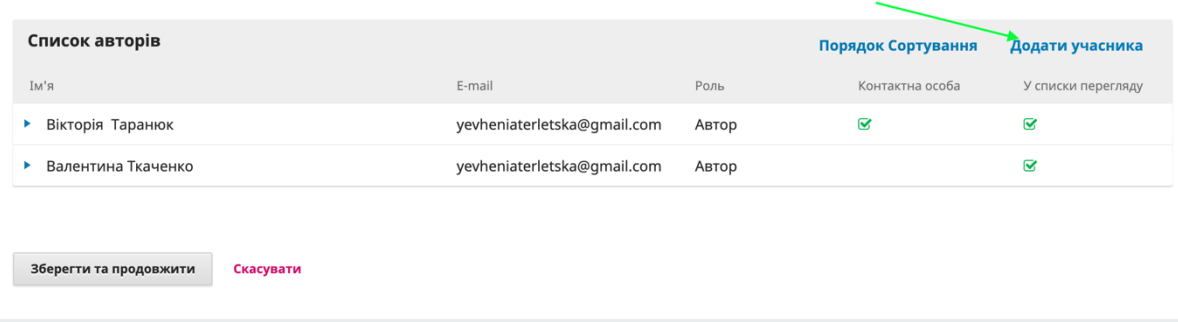

Рисунок 9. Додавання учасників статті

Для цього у модальному вікні вводимо відповідні дані:

- $\bullet$  I<sub>M</sub>'я, прізвище на двох мовах
- Контактна інформація (email)
- Країна (обираємо зі списку)
- Вводимо інформацію про користувача (обов'язковою є інформація, позначена зірочкою):
	- o URL (При наявності)
	- o ORCID
	- o Місце роботи
	- o Біографічні дані
- Обираємо роль цього користувача (автор або перекладач) (рис. 10)

Також є можливість обрати цього автора як контактну особу для редакційної кореспонденції, включити чи ні автора у списки.

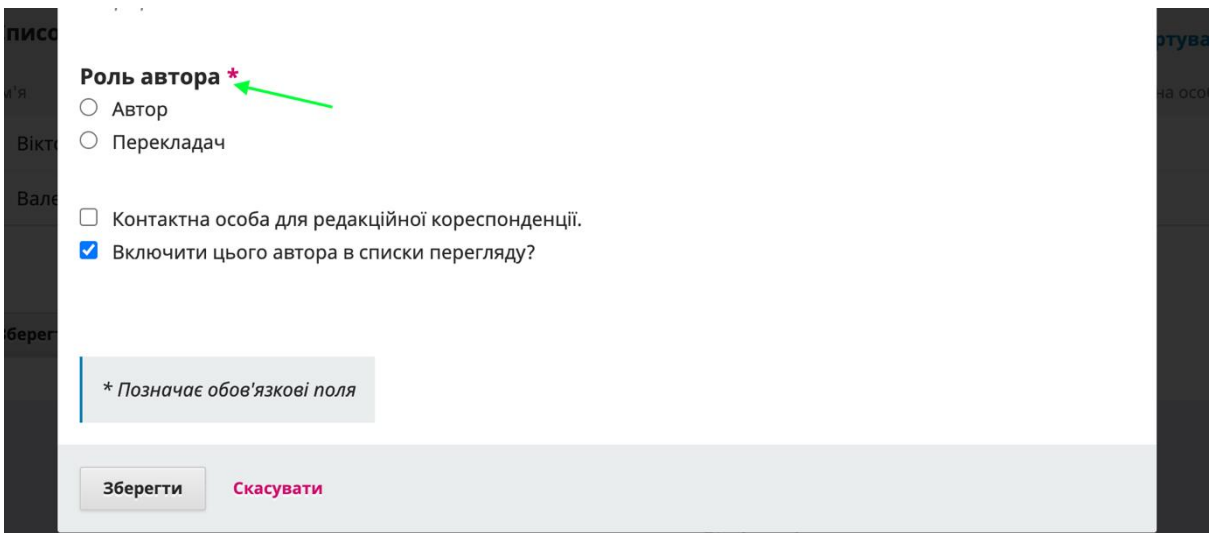

Рисунок 10. Вибір ролі автора

Коли ми добавили автора, ми все ще можемо відредагувати дані, натиснувши на кнопку меню ліворуч від імені автора (рис. 11).

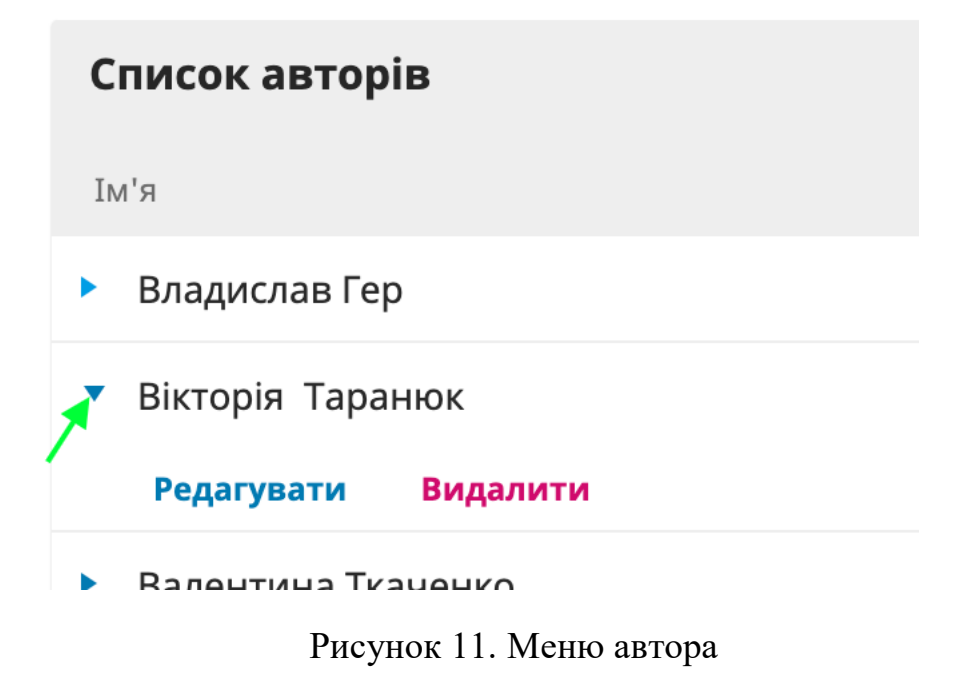

Зберігаємо, переходимо до наступного етапу – підтвердження (Рис.

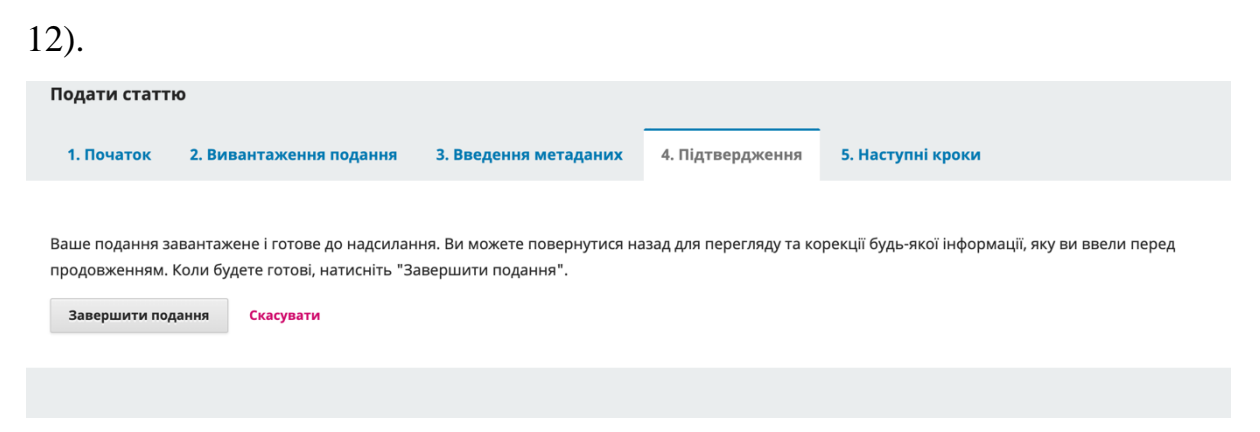

Рисунок 12. Підтвердження подання

Після того, як користувач підтвердив, подання завершено, про що і повідомляє система (Рис. 13). Також приходить email-сповіщення на пошту користувача.

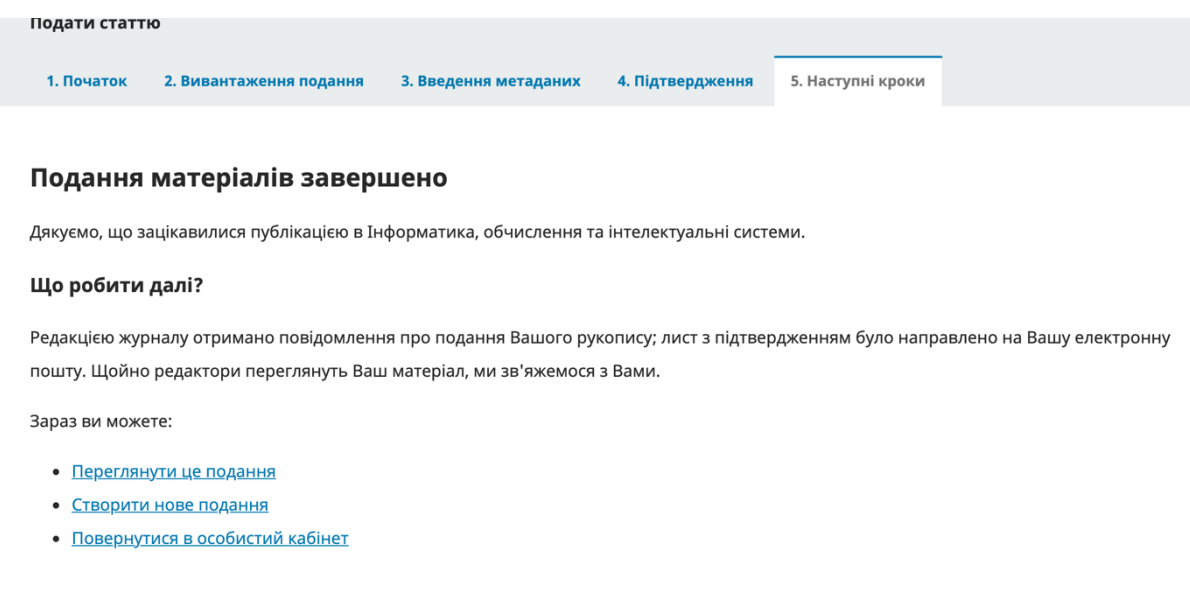

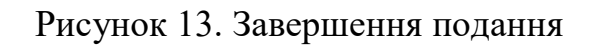

Тепер подання відображатиметься у профілі з відповідним статусом (Рис. 14). Натиснувши на іконку меню праворуч, його можна переглянути.

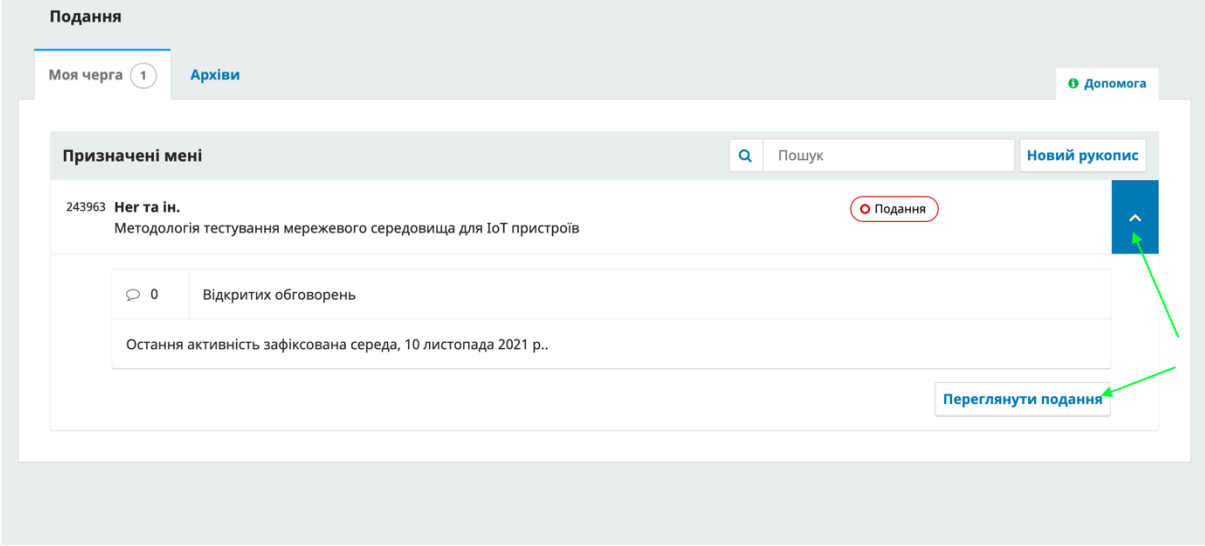

Рисунок 14. Список подань

Натиснувши на «Переглянути подання» Можна прослідкувати робочий процес, зрозуміти на на якому етапі знаходиться подання (Рис. 15).

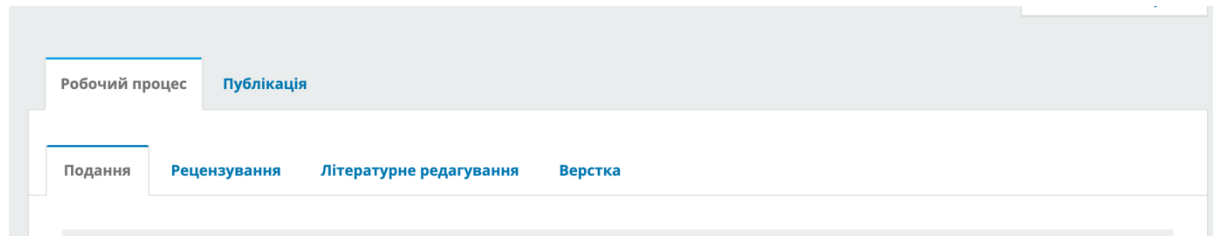

Рисунок 15. Робочий процес подання

Після підтвердження подання статті користувач вже не може змінити дані, які вніс, але він може приймати активну учась в обговоренні свого рукопису, за допомогою функціїї «Обговорення»

Для цього на сторінці «Подання» потрібно натиснути відповідну кнопку (Рис. 16).

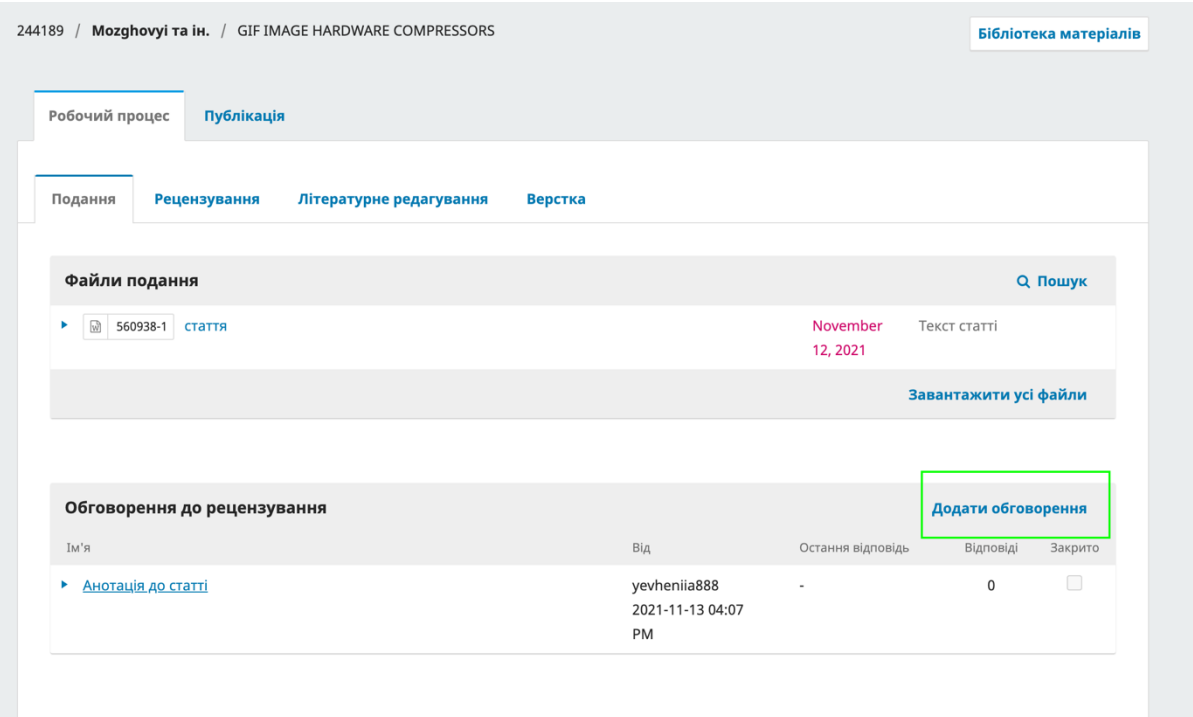

Рисунок 16. Обговорення подання

Відкриється спливаюче вікно, де потрібно обрати учасників обговорення, написати тему та повідомлення. Також можна завантажити файли.

Після відправлення обговорення воно з'являється в списку «Обговорення до рецензування». Натиснувши на обговорення – відкриється спливаюче вікно (Рис. 17), де можна записати відмітки для редактора, прикріпити файли.

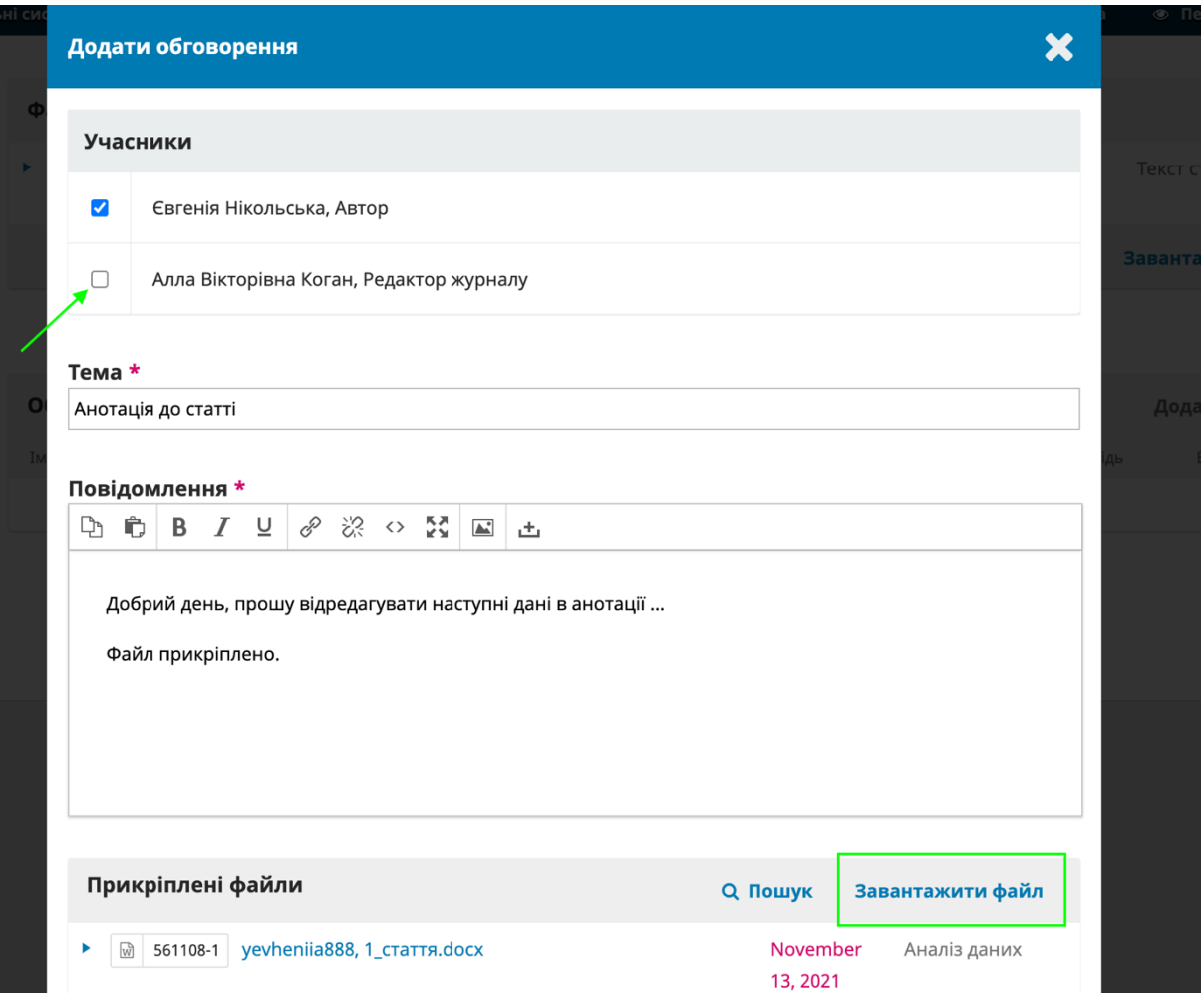

Рисунок 17. Спливаюче вікно обговорення.